# **SAP JV Upload Quick Reference for Internal Providers**

For SI Journal Documents

### . Type your data into a spreadsheet file using the following format:

| Α | В       | С      | D                   | E          | F   | G   | Н        | I | J  | K | $\longleftarrow$ | Note: Do not type               |
|---|---------|--------|---------------------|------------|-----|-----|----------|---|----|---|------------------|---------------------------------|
|   | 1670800 | 420226 | LCD projector       | 03/14/2001 | 208 |     | 10142690 |   | 10 | Χ |                  | in the column<br>headings. They |
|   | 1670900 | 420226 | Data monitor        | 03/14/2001 | 50  |     | 10142690 |   | 20 |   |                  | are shown for                   |
|   | 2730001 | 420226 | Wireless microphone | 03/14/2001 | 40  |     | 10142690 |   | 30 |   |                  | clarity only.                   |
| Х | 2000001 | 801008 | Offset              | 03/14/2001 |     | 298 |          |   |    |   |                  |                                 |

| Col | Description                   | Rules                                                                                                    |  |  |  |  |  |  |  |
|-----|-------------------------------|----------------------------------------------------------------------------------------------------|--|--|--|--|--|--|--|
| A   | End of document marker        | Type "X" to mark the last line of the journal document in your upload file. There must be an amount on the last line; it cannot be zero. No more than 800 lines per uploaded journal document.   |  |  |  |  |  |  |  |
| В   | Cost object (7 digits)        | Enter the cost center, internal order, or WBS element to be credited or debited.                                                                                                    |  |  |  |  |  |  |  |
| С   | G/L account number (6 digits) | Enter the G/L account number identifying the expense or revenue type.                                                                                                    |  |  |  |  |  |  |  |
| D   | Description                   | A short description of the JV charge, up to 40 characters.                                                                                                    |  |  |  |  |  |  |  |
| E   | Transaction date (mm/dd/yyyy) | Date must be within begin and end dates of cost object. To format a 4-digit year, see: http://web.mit.edu/sapr3/docs/webdocs/finop/jv/foJVUPprepch.html                                          |  |  |  |  |  |  |  |
| F   | Debits                        | The amount to be debited. Format as follows:  1. No plus signs (+), no minus signs (-), no dollar signs (\$)  2. Commas and decimal points are optional  3. Enter one debit per line in the file |  |  |  |  |  |  |  |
| G   | Credits                       | Amount to be credited. Same rules as for debits. Total amounts for debits and credits must balance.                                                                                              |  |  |  |  |  |  |  |
| Н   | Requisition Number (8 digits) | Requisition number. This will liquidate the commitment for SAP requisitions.                                                                                                    |  |  |  |  |  |  |  |
| I   | Not Used                      |                                                                                                    |  |  |  |  |  |  |  |
| J   | Item Number                   | Enter the line item number, such as 10, 20. Include a requisition number for each line item.                                                                                                    |  |  |  |  |  |  |  |
| K   | Complete Flag                 | Type "X" to indicate that the line item has been fully charged. This closes the line item and liquidates all commitments against it.                                                             |  |  |  |  |  |  |  |
|     |                               | Type "A" to close all line items on the requisition. This closes the requisition and liquidates all commitments against it.                                                                      |  |  |  |  |  |  |  |

## II. Save your file as type: Text (Tab delimited).

## III. Upload your file in SAP in the Production-Batch environment only.

- A. From the SAP User Menu screen, use the transaction code /nzip1 or follow the navigation path:

  User Menu → Role ZISP → Billing → Create ISP JV
- B. Click on the IP JV Upload button on the top.
- 1. Select the company code from the Matchcode list.
- 2. If you know the file name and path, type it in here. Otherwise, use the Matchcode button to find it.
- 3. Choose a pre-validation option:
  - Pre-validation Only checks the upload file for errors but does not post the transactions to SAP.
  - Pre-validation and Posting checks the upload file for errors and if error-free, posts the transactions to SAP.
- **4.** Enter the name of the billing organization plus a short description of the file.
- Choose Processing in Background for files over 100 lines. Processing Immediately is for files 100 lines or less (recommended option).
- 6. Click the Execute button.

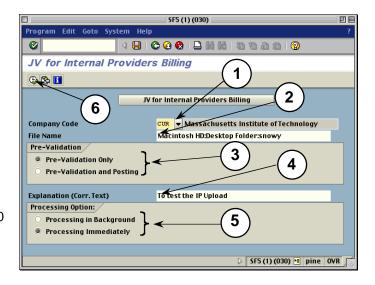

**7.** A dialogue box appears, asking if you want to continue. Click Yes.

### IV. Check the results of the upload.

If you chose Processing in the Background, skip to Step 9. If you chose Processing Immediately:

If the job runs with no errors:

 For Pre-validation and Posting, the "JV for Internal Providers Billing" screen shows the journal document number on the left.

For **Pre-validation Only**, redo the upload and choose the Pre-validation and Posting option in Step 3.

For both options: If errors are found, correct them and redo the upload.

For Processing in Background (Steps 9–16):

- If you selected Processing in Background, a dialogue box displays the background job number. Write down the job number. Click the Enter button.
- 10. To see the results of your upload, check the background job after executing it. Follow the menu path: System>>Services>>Jobs>>Job overview or use the navigation code: /nsm37.
- **11.** In the Job Name field, enter the job number from Step 9 or leave the asterisk (\*) to list all your jobs.
- **12.** Click the Execute button. The "Job Overview" screen is displayed.
- **13.** When the job is finished, click the box to the left of the job name.
- **14.** Click the Spool button. The "Output Controller: List of Spool Requests" screen is displayed.
- **15.** Click the box to the left of the spool number.
- **16.** Click the Display Results button. The "Graphical display of spool request . . ." screen is displayed.
- 17. Scroll to the bottom to see the results.

For **Pre-validation and Posting** with no errors, the journal document number is on the left.

For **Pre-validation Only** with no errors, redo the upload and choose the Pre-validation and Posting option in Step 3.

For both options: If errors are found, correct them and redo the upload.

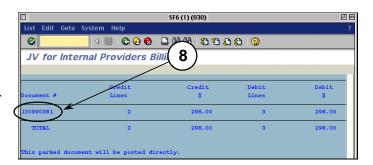

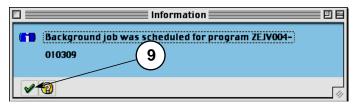

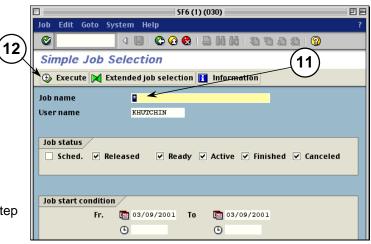

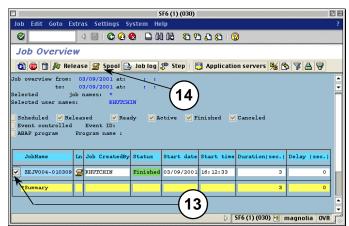

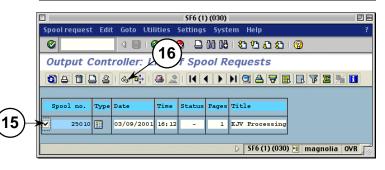